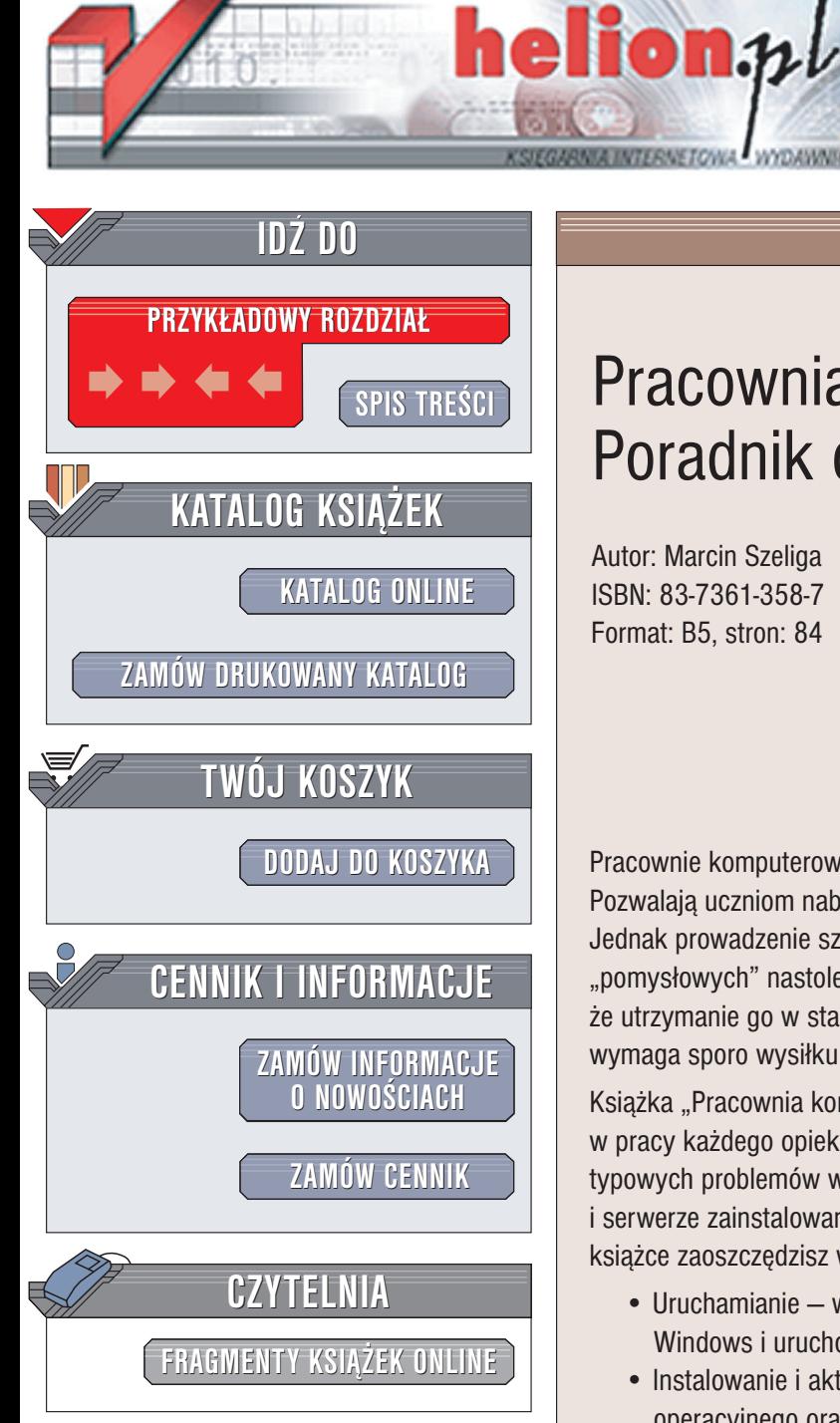

Wydawnictwo Helion ul. Chopina 6 44-100 Gliwice tel. (32)230-98-63 e-mail: [helion@helion.pl](mailto:helion@helion.pl)

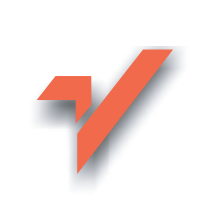

# Pracownia komputerowa. Poradnik dla nauczyciela

Autor: Marcin Szeliga ISBN: 83-7361-358-7 Format: B5, stron: 84

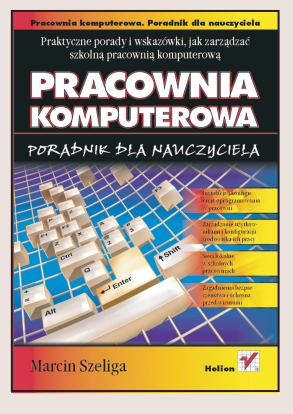

Pracownie komputerowe powoli stają się codziennością w wielu polskich szkołach. Pozwalaja uczniom nabyć wiedzę niezbędna do funkcjonowania w erze informacji. Jednak prowadzenie szkolnej pracowni nie jest zadaniem łatwym. Duża liczba "pomysłowych" nastoletnich użytkowników zainstalowanego tam sprzętu sprawia, że utrzymanie go w stanie nadającym się do prowadzenia zajęć dydaktycznych wymaga sporo wysiłku od opiekuna pracowni.

Książka "Pracownia komputerowa. Poradnik dla nauczyciela" okaże się pomocna w pracy każdego opiekuna szkolnej pracowni komputerowej. Wesprze w rozwiązywaniu typowych problemów występujących w pracowniach, w których na stacjach roboczych i serwerze zainstalowano jeden z systemów operacyjnych firmy Microsoft. Dzięki tej książce zaoszczędzisz wiele cennego czasu.

- Uruchamianie wskazówki pomagajace samodzielnie usunać awarie systemu Windows i uruchomić komputer.
- Instalowanie i aktualizowanie nietypowe metody instalacji systemu operacyjnego oraz sposoby aktualizacji zainstalowanego oprogramowania.
- Konfigurowanie środowiska użytkownika metody dostosowania środowiska systemowego do indywidualnych potrzeb użytkownika.
- Zarządzanie użytkownikami wskazówki pomagające tworzyć i usuwać konta użytkowników oraz przypisywać im odpowiednie uprawnienia.
- Konfigurowanie sieci konfiguracja i rozwiązywanie problemów związanych z pracą komputera w sieci lokalnej.
- Udostępnianie zasobów metody bezpiecznego udostępniania zasobów komputera użytkownikom systemu.
- Zabezpieczenie komputerów wskazówki pozwalające uchronić się przed niechcianymi programami, przede wszystkim wirusami i skutkami złośliwych zmian w konfiguracji.
- Kopie zapasowe i odtwarzanie danych wykonywanie i odtwarzanie kopii zapasowej danych

## Spis treści

<span id="page-1-0"></span>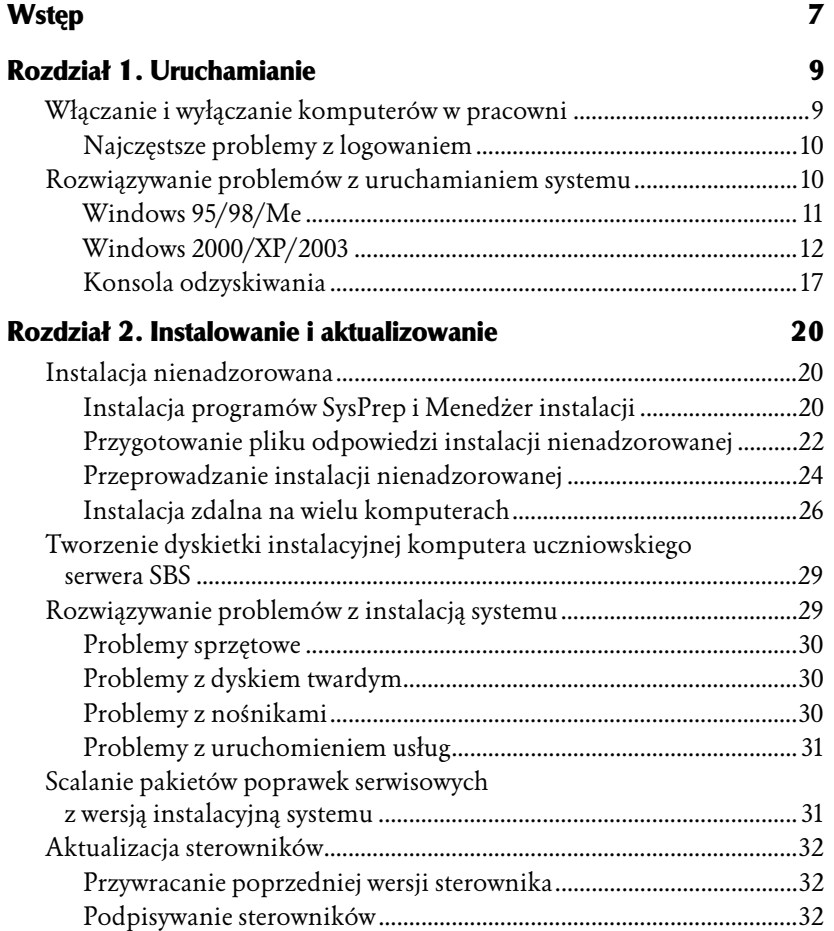

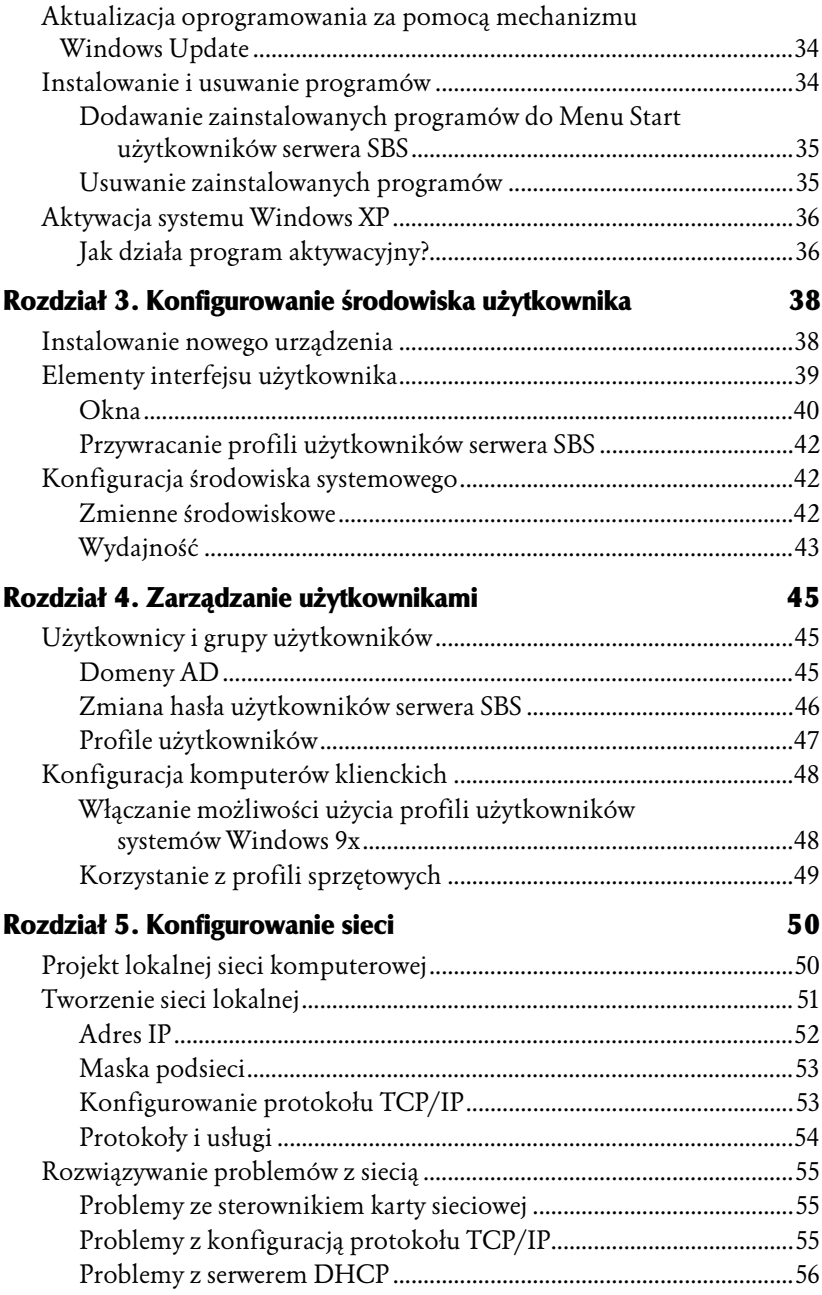

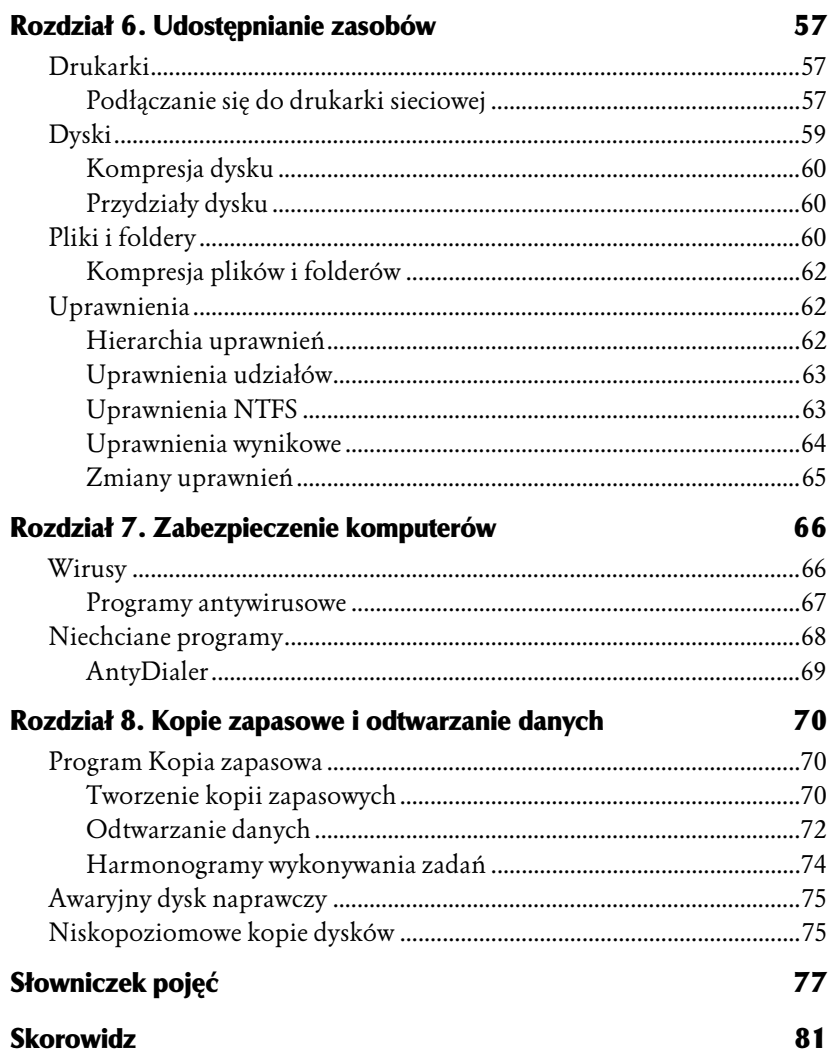

4

### <span id="page-4-0"></span>Zarządzanie użytkownikami

#### Użytkownicy i grupy użytkowników

W domenach Windows użytkownicy powinni zostać połączeni w grupy globalne, grupy globalne powinny zostać na poszczególnych komputerach dodane do odpowiednich grup lokalnych, a grupom lokalnym należy nadać odpowiednie uprawnienia. W rezultacie ułatwimy sobie zarządzanie uprawnieniami użytkowników, w szczególności — uzyskamy model bezpieczeństwa oparty na funkcjach, jakie pełnią poszczególni użytkownicy systemu (nauczyciele, administratorzy, uczniowie itd.).

Użytkownicy, tak jak grupy użytkowników, są obiektami domeny Windows. W przypadku domen zarządzanych przez serwery Windows 2000 lub nowsze, obiekty tego typu przechowywane są w bazie AD (ang. Active Directory).

#### Domeny AD

Domyślne konta użytkowników *Active Directory* są przechowywane w kontenerze Users (Użytkownicy). Po zainstalowaniu systemu tworzonych jest kilka standardowych kont użytkowników:

- 1. Administrator konto służące do administrowania komputerem i domeną.
- 2. Guest (Gość) konto służące do "gościnnego" dostępu do komputera i domeny.
- 3. krbtgt konto wykorzystywane przez Usługę centrum dystrybucji kluczy.
- 4. TsInternetUser konto wykorzystywane przez Usługi terminalowe.

Aby dodać użytkownika do kontenera, klikamy prawym przyciskiem nazwe kontenera, wybieramy polecenie New (Nowy) i klikamy opcje User (Użytkownik). Następnie postępujemy zgodnie z instrukcjami na ekranie. Aby skonfigurować użytkownika, dwukrotnie klikamy jego nazwę, wywołując w ten sposób okno właściwości danego użytkownika (rysunek 4.1).

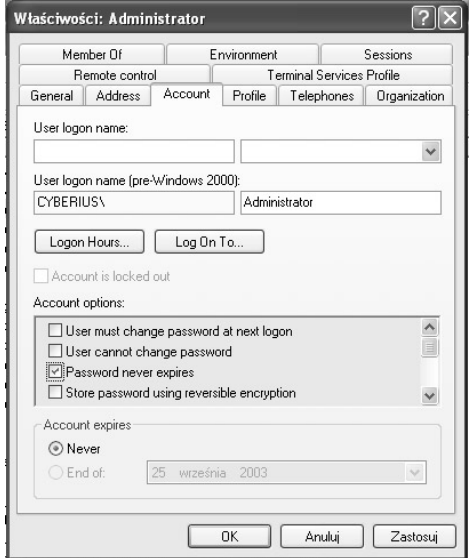

Rysunek 4.1. Lista właściwości kont użytkowników zależy od wersji systemu operacyjnego

Na użytkowniku lub grupie użytkowników można wykonać kilka dodatkowych operacji. Nalezą do nich: zmiana hasła, wyłączenie konta, przeniesienie konta, kopiowanie konta, wysłanie wiadomości do użytkownika, dodanie użytkownika do grupy. Lista dostępnych operacji wyświetlana jest w menu kontekstowym (menu wywoływanym kliknięciem prawym przyciskiem myszy) użytkownika.

#### Zmiana hasła użytkowników serwera SBS

Domyślnie, we wszystkich pracowniach szkolnych, w których zainstalowany został serwer SBS obowiązują te same hasła, np. hasłem administratora jest ciąg zaq12wsx. Wszystkie hasła powinny zostać zmienione. W tym celu:

- 1. Uruchom konsolę SBS (domyślnie konsola zostaje automatycznie włączona, gdy do serwera loguje się administrator).
- 2. Kliknij opcję Zarządzanie użytkownikami.
- 3. Zaznacz konto wybranego użytkownika i kliknij pole Zmiana hasła użytkownika.
- 4. Ponieważ poufność hasła jest podstawą bezpieczeństwa systemu, jeżeli masz problemy z wymyśleniem haseł, które:
	- a. liczą co najmniej 7 znaków (w domyślnie skonfigurowanej sieci Windows najbezpieczniejsze są hasła liczące 7 lub 14 znaków),
	- b. składają się z co najmniej jednej dużej i małej litery oraz cyfry lub znaku specjalnego,
	- c. nie należą go żadnego słownika (w szczególności do słownika języka polskiego lub angielskiego),
	- to przy tworzeniu nowego hasła skorzystaj z pomocy kreatora.
- 5. Zakończ pracę kreatora lub wpisz i potwierdź nowe hasło administratora.

#### Profile użytkowników

W poprzednim rozdziale pokazywałem, jak usunąć lokalny profil użytkownika. W systemach Windows wyróżnia się trzy typy profili: lokalne, mobilne i obowiązkowe:

- 1. Lokalny profil użytkownika tworzony jest przy pierwszym logowaniu użytkownika do danego komputera. Jest przechowywany lokalnie i dostęp do niego można uzyskać tylko z jednej stacji.
- 2. Mobilny profil użytkownika jest przechowywany na serwerze i dostępny użytkownikom zawsze i z dowolnego miejsca. Wszelkie wprowadzane zmiany zostają przesłane do serwera i zapisane.
- 3. Obowiązkowy profil użytkownika to profil mobilny, którego użytkownik nie może aktualizować. Żadne modyfikacje nie są zapisywane, a użytkownik otrzymuje zawsze jednakowe ustawienia.

Aby profil stał się profilem obowiązkowym, musi być przechowywany na ser-werze, a jego rozszerzenie należy zmienić z .dat na .man.

Aby wprowadzić profil mobilny, postępujemy następująco:

- 1. Tworzymy użytkownika, logujemy się jako ten użytkownik, dostosowujemy ustawienia pulpitu i wylogowujemy się.
- 2. Logujemy się jako administrator. W oknie konsoli Użytkownicy i komputery usługi Active Directory klikamy prawym przyciskiem użytkownika i wybieramy Właściwości.
- 3. Przechodzimy do karty Profil i wprowadzamy docelową nazwę udziału, gdzie profil ma być przechowywany, po czym klikamy OK.
- 4. Klikamy ikonę System panelu sterowania i wybieramy kartę Profile użytkownika.
- 5. Klikamy przycisk *Kopiuj do* i określamy udział, gdzie umieszczona zostanie kopia profilu.

#### Konfiguracja komputerów klienckich

Systemy Windows umożliwiają odrębne dostosowanie środowiska użytkownika do preferencji korzystających z komputera osób. O ile systemy Windows NT/2000 i XP automatycznie tworzą profile poszczególnych użytkowników, systemy Windows 95/98 i Me wymagają poprawnego skonfigurowania.

#### Włączanie możliwości użycia profili użytkowników systemów Windows 9x

W przypadku systemów Microsoft Windows 95/98 i Me, aby użytkownicy mogli tworzyć niezależne profile, wykonaj następujące czynności:

- 1. Kliknij przycisk Start i wybierz opcję Ustawienia/Panel sterowania.
- 2. Otwórz ikonę Hasła i kliknij zakładkę Profile użytkownika.
- 3. Aby włączyć obsługę profili użytkowników, zaznacz drugi od góry przycisk opcji (rysunek 4.2).

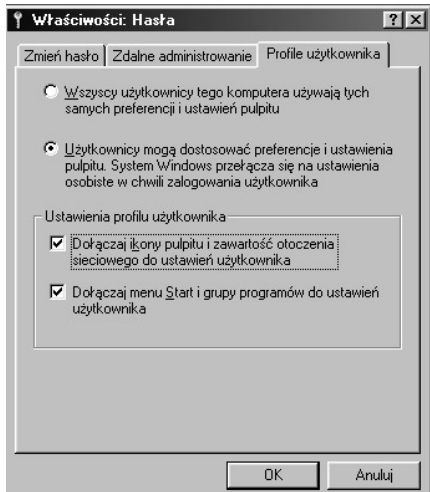

Rysunek 4.2. Na tak skonfigurowanym komputerze poszczególni użytkownicy będą mieli utworzone własne profile

- 4. Aby umożliwić każdemu użytkownikowi określanie własnych preferencji dotyczących ikon pulpitu, menu Start itd., zaznacz jedną z opcji dostępnych w sekcji Ustawienia profilu użytkownika:
	- a. Jeśli chcesz, aby każdy użytkownik mógł modyfikować wygląd pulpitu oraz zawartość okna Moje miejsca sieciowe, zaznacz pierwsze pole wyboru.
- b. Jeśli chcesz, aby każdy użytkownik mógł dostosować do własnych potrzeb zawartość menu Start oraz podmenu Programy, zaznacz drugie pole wyboru.
- 5. Kliknij przycisk OK i ponownie uruchom komputer.

#### Korzystanie z profili sprzętowych

Systemy Windows umożliwiają tworzenie wielu profili sprzętowych. Profile sprzętowe to listy urządzeń podłączonych do komputera bądź w nim zainstalowanych, aktywowanych podczas uruchamiania systemu. Profile sprzętowe są przydatne:

- ♦ jeśli komputera używa kilka osób każda z nich może stworzyć własny profil i aktywować wyłącznie te urządzenia, z których chce korzystać,
- ♦ jeśli liczba urządzeń jest większa od liczby dostępnych przerwań lub niektóre urządzenia nie współpracują ze sobą, przez co niemożliwe jest jednoczesne korzystanie z wszystkich urządzeń — dzięki wykorzystaniu profili sprzętowych możliwe będzie aktywowanie ich w różnych konfiguracjach,
- ♦ możliwe jest stworzenie dwóch konfiguracji sprzętowych jednej, z której będziesz korzystał, gdy komputer jest podłączony do sieci LAN, oraz drugiej, wykorzystywanej w innych przypadkach.

Na przykład, aby utworzyć nowy profil sprzętowy w systemie Windows 98:

- 1. Kliknij przycisk Start i wybierz opcję Ustawienia/Panel sterowania.
- 2. Otwórz ikonę System i kliknij zakładkę Profile sprzętowe.
- 3. Zaznacz jeden z już istniejących profili posłuży on jako wzór do utworzenia nowego.
- 4. Kliknij przycisk Kopiuj.
- 5. W wyświetlonym oknie dialogowym wpisz nazwę, jaką chcesz nadać tworzonemu profilowi, a następnie kliknij przycisk OK.
- 6. Kliknij przycisk OK.
- 7. Następnie uruchom ponownie komputer, wybierając nowo utworzony profil sprzętowy, i za pomocą Menedżera urządzeń skonfiguruj komputer — wprowadzone zmiany będą dotyczyły tylko wybranego profilu.

# 5 Konfigurowanie sieci

#### Projekt lokalnej sieci komputerowej

Tworząc własną sieć komputerową, musimy zacząć od wyboru nośnika w przypadku przewodów najlepszym wyborem wydaje się ekranowana lub nieekranowana skrętka typu Ethernet. Alternatywnym rozwiązaniem jest wybór sieci bezprzewodowej — jej montaż nie wymaga instalacji okablowania, ale należy się liczyć z niższą przepustowością i wyższymi kosztami urządzeń sieciowych.

Wykorzystanie skrętki wymaga zastosowania koncentratora sieci Ethernet — urządzenia, do którego podłączone są wszystkie komputery w sieci. Planując umiejscowienie koncentratora, pamiętaj, że jest to urządzenie aktywne (a więc musi zostać podłączone do sieci elektrycznej), oraz że poszczególne kable łączące komputery powinny być jak najkrótsze.

Oprócz koncentratora, w każdym komputerze podłączonym do sieci będziesz musiał zainstalować kartę sieciową. Wybierając jej model, sprawdź:

- ♦ czy karta przeznaczona jest do sieci typu Ethernet,
- ♦ czy karta będzie pasowała do gniazd rozszerzających dostępnych w komputerze,
- ♦ czy do karty da się podłączyć wybrany przez Ciebie rodzaj kabli.

Niezbędny okaże się zakup drobnego osprzętu sieciowego — wtyczek i gniazdek RJ-45 oraz urządzenia, które pozwoli założyć wtyczki na kabel.

Zakładając wtyczki na kabel, musimy połączyć przewody o poszczególnych kolorach z właściwymi numerami złącz (tabela 5.1).